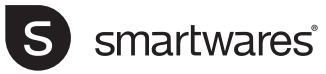

- EN | Instruction manual
- NL | Gebruiksaanwijzing
- FR | Mode d'emploi
- DE | Bedienungsanleitung
- ES | Manual de usuario
- IT | Manuele utente
- PL | Instrukcja obsługi
- SV | Bruksanvisning
- 

#### CIP37553 | **INDOOR IP-CAMERA**

**PARTS DESCRIPTION / TEILEBESCHREIBUNG / DESCRIPTION DES PIÈCES / ONDERDELENBESCHRIJVING / DESCRIPCIÓN DE LAS PIEZAS / DESCRIZIONE DELLE PARTI / OPIS CZĘŚCI / BESKRIVNING AV DELAR**

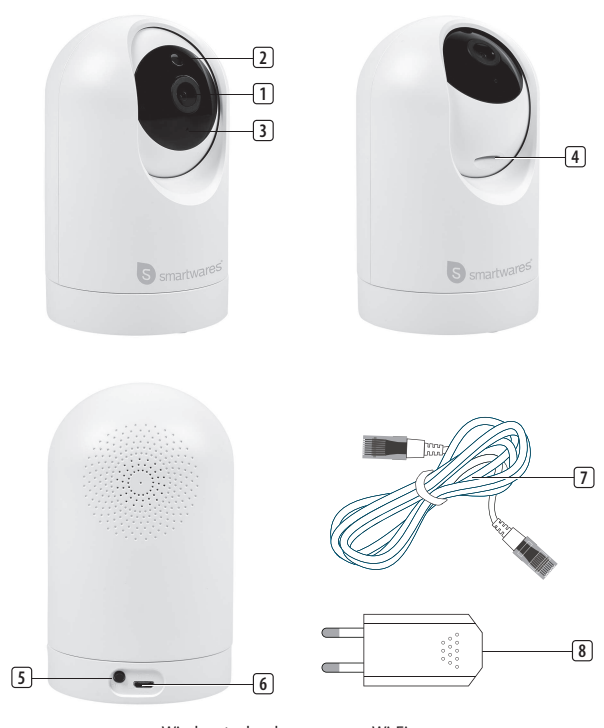

Wireless technology: Wi-Fi<br>Operating frequency: 2.4 GHz Operating frequency Max. radio-frequency power: 9.99 dBm

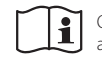

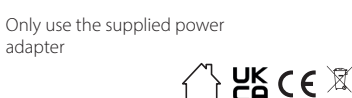

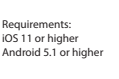

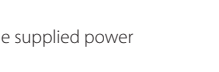

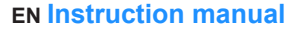

#### **BOX CONTENT**

• Camera

#### USB cable

- USB power adapter
- Instruction manual

#### **PARTS DESCRIPTION**

- 1. Camera lens
- 2. Day-night sensor
- 3. Microphone
- 4. SD card slot
- 5. Reset button
- 6. USB cable input
- 7. USB power cable
- 8. USB power adaptor

#### **BEFORE THE FIRST USE**

Follow the instructions below to quickly get started with your camera.

## **Optional: Inserting a MicroSD card (not**

#### **included)**

- First make sure your camera is not connected to the power adapter. The SD card slot is located under the camera lens, use your thumb to gently slide the lens upwards until you can access the slot.
- Insert your Micro-SD card into the MicroSD card slot on the camera. Only use a class 10 MicroSD card (max 128GB).
- A MicroSD card is required for recording footage.

#### **Download the app**

- Download the Connected at Home app from the Appstore or Google Playstore.
- Alternatively, you can also use the Smart Life app.

#### **INSTALLATION**

- Plug one side of the USB cable into the camera and the other side into the power adapter.
- Place the power adapter in a wall socket.
- The camera will now start booting. This will take about 1 minute. The lens will rotate and a prompt will be heard.
- Open the Connected at Home or Smartlife app.
- Register or log in with existing account.
- Press + button to add the camera.
- For Connected at home app: Choose the Indoor pan/tilt camera.
- For Smartlife app: Choose Smart camera (Wi-Fi)
- Follow the instructions in the app to configure the camera.
- **NOTE:** Only 2,4 GHz Wi-Fi network is supported.

#### **TRACKING MODE**

When the camera detects a movement in tracking mode, it will rotate and follow the movement. To activate the tracking mode, go to Settings in the App and turn on "Motion Tracking".

## **TROUBLESHOOTING**

#### **Reset**

If needed, you can reset your camera by pressing and holding the reset button for at least 6 seconds until you hear a prompt. After resetting, the camera will start booting then you can follow the initial installation process.

**Note:** One device can only be paired with one App account at a time, if the device has already been paired with another account, then it can't be paired to a new account. The device can be removed from the app account by deleting it from the app.

#### **MORE INFORMATION**

For more instructions and information, please visit our website, [www.smartwares.eu](http://www.smartwares.eu) and search for "CIP-37553".

#### **NL Gebruiksaanwijzing**

#### **INHOUD VAN DE DOOS**

- **Camera**
- USB-kabel
- USB-stroomadapter
- Handleiding

#### **BESCHRIJVING VAN DE ONDERDELEN**

- 1. Cameralens
- 2. Dag-/nachtsensor
- 3. Microfoon
- 4. SD-kaartsleuf
- 5. Resetknop
- 6. USB-kabelingang<br>7. USB-stroomkabel
- USB-stroomkabel
- 8. USB-stroomadapter

#### **VOORAFGAAND AAN HET EERSTE GEBRUIK**

Volg onderstaande instructies om snel met uw camera aan de slag te gaan.

#### **Optioneel: Een MicroSD-kaart (niet inbegrepen) plaatsen**

- Zorg er eerst voor dat uw camera niet is verbonden met de stroomadapter. De SDkaartsleuf bevindt zich onder de cameralens. Gebruik uw duim om de lens voorzichtig omhoog te schuiven totdat u bij de sleuf kunt.
- Schuif uw MicroSD-kaart in de MicroSDkaartsleuf van de camera. Gebruik alleen een klasse-10 MicroSD-kaart (max 128 GB).
- Een MicroSD-kaart is vereist voor het maken van filmopnames.

#### **De app downloaden**

- Download de Connected at Home-app van de Appstore of de Google Playstore.
- Als alternatief kunt u ook gebruik maken van de Smart Life-app.

#### **INSTALLATIE**

- Sluit het ene uiteinde van de USB-kabel aan op de camera en het andere uiteinde op de stroomadapter.
- Steek de stekker van de stroomadapter in een stopcontact.
- De camera start nu op. Dit duurt ongeveer 1 minuut. De lens draait en u hoort een signaal.
- Open de Connected at Home-app of de Smartlife-app.
- Meld u aan of log in met een bestaand account.
- Druk op de + toets om de camera toe te
- voegen. • Voor de Connected at home-app: selecteer de indoor pan/tilt camera.
- Voor de Smartlife-app: Selecteer Smart camera (wifi)
- Volg de instructies in de app om de camera te configureren.

**LET OP:** Alleen 2,4 GHz wifi-netwerk wordt ondersteund.

#### **VOLGMODUS**

Wanneer de camera in de volgmodus een beweging detecteert, zal deze draaien en de beweging volgen. Ga naar Instellingen in de app en zet 'Beweging volgen' aan om de volgmodus te activeren.

#### **PROBLEMEN OPLOSSEN Resetten**

Indien nodig kunt u uw camera resetten door de resetknop minimaal 6 seconden ingedrukt te houden totdat u een signaal hoort. Na het resetten start de camera op en kunt u het eerste installatieproces volgen. **Let op:** Een apparaat kan slechts aan één app-account tegelijk worden gekoppeld. Als een apparaat al is gekoppeld aan een ander account, kan het niet aan een nieuw account worden gekoppeld. Het apparaat kan van het app-account worden verwijderd door het uit de app te deleten.

#### **MEER INFORMATIE**

Ga naar onze website voor meer instructies en informatie [www.smartwares.eu](http://www.smartwares.eu) en zoek naar 'CIP-37553'.

### **FR Manuel d'instructions**

#### **CONTENU DE LA BOÎTE**

- Caméra
- Câble USB
- Adaptateur d'alimentation USB
- Guide d'utilisation

#### **DESCRIPTION DES PIÈCES**

- 1. Objectif de la caméra
- 2. Capteur jour-nuit
- 3. Microphone
- 4. Emplacement carte SD
- 5. Bouton de réinitialisation
- 6. Entrée de câble USB
- 7. Câble d'alimentation
- USB 8. Adaptateur
- d'alimentation USB

#### **AVANT LA PREMIÈRE UTILISATION**

Suivez les instructions ci-dessous pour pouvoir utiliser rapidement votre caméra.

#### **En option : Insérez une carte MicroSD (non incluse)**

- Assurez-vous d'abord que votre caméra n'est pas connectée à l'adaptateur secteur. Le logement de la carte SD est situé sous l'objectif de la caméra. Utilisez votre pouce pour faire glisser doucement l'objectif vers le haut jusqu'à ce que vous puissiez atteindre le logement.
- Insérez votre carte Micro-SD dans l'emplacement pour carte Micro-SD de la caméra. Utilisez uniquement une carte Micro-SD de classe 10 (128 Go maximum).
- Une carte MicroSD est obligatoire pour enregistrer une vidéo.

#### **Téléchargement d'app**

- Téléchargez l'application Connected at Home depuis l'Appstore ou le Google Playstore.
- Vous pouvez aussi utiliser l'app Smart Life.

#### **INSTALLATION**

- Connectez une extrémité du câble USB à la caméra et l'autre à l'adaptateur secteur.
- Branchez l'adaptateur secteur sur une prise murale. La caméra va démarrer. Le démarrage prend
- environ 1 minute. L'objectif tournera et vous entendrez un signal sonore.
- Ouvrez l'application Connected at Home ou Smartlife.
- Créez un compte ou connectez-vous.
- Touchez le bouton + pour ajouter la caméra. • Pour Connected at Home : choisissez la caméra intérieure panoramique/inclinable.
- Pour Smartlife, choisissez Smart Camera (Wi-fi) • Suivez les instructions sur l'application pour
- configurer la caméra.

**REMARQUE :** Compatible seulement un réseau Wi-Fi 2,4 GHz.

#### **MODE TRACKING**

Lorsque la caméra détecte un mouvement en mode Tracking, elle pivote et suit le mouvement. Pour activer le mode Tracking, allez dans les Paramètres de l'application et activez le "Motion Tracking".

#### **DÉPANNAGE**

#### **Reset**

Le cas échéant, vous pouvez réinitialiser votre caméra en appuyant sur le bouton de réinitialisation et en le maintenant enfoncé pendant au moins 6 secondes, jusqu'à ce que vous entendiez un signal sonore. Une fois réinitialisée, la caméra démarre et vous pouvez suivre le processus d'installation initiale.

**Remarque :** Un appareil ne peut être jumelé qu'avec un seul compte de l'application à la fois. Si l'appareil a déjà été jumelé avec un autre compte, il ne peut pas être jumelé avec un nouveau compte. L'appareil peut être retiré du compte de l'application en le supprimant de l'application.

#### **EN SAVOIR PLUS**

Pour plus d'instructions ou d'informations, consultez notre site Web [www.smartwares.eu](http://www.smartwares.eu) et recherchez « CIP-37553 ».

#### **DE Bedienungsanleitung**

#### **LIEFERUMFANG**

- Kamera
- USB-Kabel
- USB-Netzteil
- Bedienungsanleitung

#### **TEILEBESCHREIBUNG**

- 1. Kameraobjektiv
- 2. Tag-/Nacht-Sensor
- 3. Mikrofon
- 4. SD-Kartensteckplatz
- 5. Reset-Taste
- 6. USB-Kabeleingang
- 7. USB-Stromkabel 8. USB-Netzteil
- 

#### **VOR DEM ERSTEN GEBRAUCH**

Befolgen Sie die nachstehenden Anweisungen, um schnell mit Ihrer Kamera arbeiten zu können. **Optional: Legen Sie eine MicroSD-Karte ein (nicht im Lieferumfang enthalten)**

- Vergewissern Sie sich zunächst, dass Ihre Kamera nicht mit dem Netzteil verbunden ist. Der SD-Kartensteckplatz befindet sich unter dem Objektiv der Kamera. Schieben Sie das Objektiv mit dem Daumen vorsichtig nach oben, bis Sie Zugang zum Steckplatz haben.
- Setzen Sie Ihre Micro-SD-Karte in den MicroSD-Kartenschlitz der Kamera ein. Verwenden Sie bitte nur MicroSD-Karten der Klasse 10 (max. 128 GB). • Eine Micro-SD-Karte ist notwendig, wenn Sie
- Aufnahmen machen wollen.

## **Herunterladen der App**

- Laden Sie die Connected at Home App aus dem Appstore oder dem Google Playstore herunter.
- Als Alternative können Sie auch die Smart Life App verwenden.

#### **AUFSTELLUNG**

- Schließen Sie das eine Ende des USB-Kabels an der Kamera und das anderen Ende am Netzteil an.
- Schließen Sie das Netzteil an einer Steckdose an. • Die Kamera beginnt nun zu booten. Dies wird etwa 1
- Minute dauern. Das Objektiv dreht sich und es ertönt ein Signalton.
- Öffnen Sie die Connected at Home oder Smartlife App.
- Registrieren Sie sich oder melden Sie sich mit einem bestehenden Konto an.
- Drücken Sie die Taste +, um die Kamera hinzuzufügen.
- Für die Connected at home App: Wählen Sie die Schwenk-Neige-Kamera für Innenräume.
- Für die Smartlife-App: Wählen Sie Smart-Kamera (WLAN)
- Befolgen Sie die Anweisungen in der App, um die Kamera zu konfigurieren.

**BITTE BEACHTEN SIE:** Es werden nur 2,4-GHz-WLAN-Netzwerke unterstützt.

#### **TRACKING-MODUS**

Wenn die Kamera im Tracking-Modus eine Bewegung erkennt, dreht sie sich und folgt der Bewegung. Zur Aktivierung des Tracking-Modus gehen Sie in der App zu den Einstellungen und schalten Sie "Motion Tracking" ein.

#### **STÖRUNGSBESEITIGUNG Zurücksetzen**

Bei Bedarf können Sie Ihre Kamera zurücksetzen, indem Sie die Reset-Taste mindestens 6 Sekunden lang gedrückt halten, bis Sie eine Aufforderung hören. Nach dem Zurücksetzen wird die Kamera hochgefahren und Sie können die Erstinstallation durchführen.

**Hinweis:** Ein Gerät kann jeweils nur mit einem App-Konto gekoppelt werden. Wenn das Gerät bereits mit einem anderen Konto gekoppelt wurde, ist die Kopplung mit einem neuen Konto nicht möglich. Das Gerät kann aus dem App-Konto durch Löschen in der App entfernt werden

#### **WEITERE INFORMATIONEN**

Für weitere Anleitungen und Informationen besuchen Sie bitte unsere Website, [www.smartwares.eu](http://www.smartwares.eu) und suchen Sie nach "CIP-37553".

#### **ES Manual de instrucciones**

#### **CONTENIDO DE LA CAJA**

- Cámara
- Cable USB
- Adaptador de corriente USB
- Manual de instrucciones

#### **DESCRIPCIÓN DE LOS COMPONENTES**

- 1. Objetivo de la cámara
- 2. Sensor de día/noche
- 3. Micrófono
- 4. Ranura para tarjeta
- SD 5. Botón de reinicio

USB

USB

la ranura.

imágenes. **Descarga de la aplicación**

6. Entrada de cable USB 7. Cable de alimentación

8. Adaptador de corriente

**ANTES DEL PRIMER USO**

utilizar la cámara rápidamente.

Sigue las siguientes instrucciones para empezar a

**Opcional: Insertar una tarjeta MicroSD (no incluida)** • Primero asegúrate de que la cámara no está conectada al adaptador de corriente. La ranura de la tarjeta SD se encuentra debajo del objetivo de la cámara, usa el pulgar para deslizar suavemente el dispositivo hacia abajo hasta que puedas acceder a

• Introduce tu tarjeta MicroSD en la ranura para tarietas MicroSD de la cámara. Usa únicamente una tarjeta MicroSD de clase 10 (máximo 128 GB). • Es necesaria una tarjeta MicroSD para grabar

# smartwares<sup>®</sup>

#### CIP37553 | **INDOOR IP-CAMERA**

EN | Instruction manual NL | Gebruiksaanwijzing FR | Mode d'emploi DE | Bedienungsanleitung ES | Manual de usuario IT | Manuele utente PL | Instrukcja obsługi SV | Bruksanvisning

**PARTS DESCRIPTION / TEILEBESCHREIBUNG / DESCRIPTION DES PIÈCES / ONDERDELENBESCHRIJVING / DESCRIPCIÓN DE LAS PIEZAS / DESCRIZIONE DELLE PARTI / OPIS CZĘŚCI / BESKRIVNING AV DELAR**

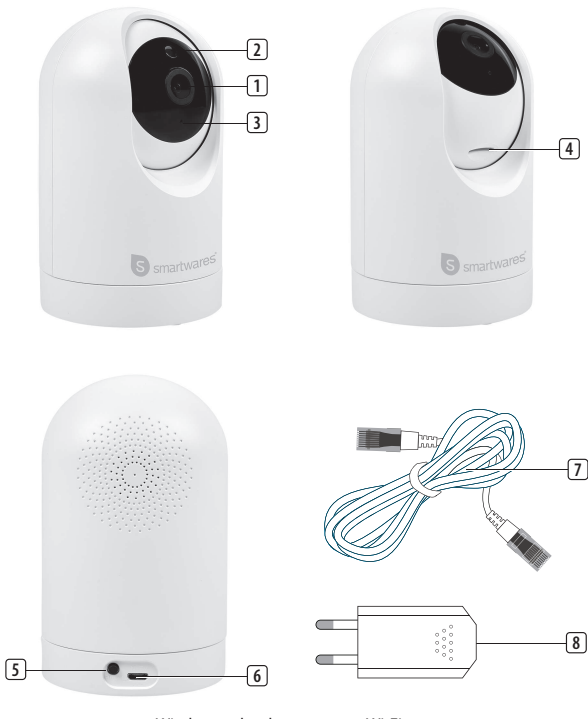

Wireless technology: Wi-Fi<br>Operating frequency: 2.4 GHz Operating frequency Max. radio-frequency power: 9.99 dBm

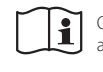

Requirements: iOS 11 or higher

Only use the supplied power adapter  $\bigcap$  25 C E  $\mathbb{Z}$ 

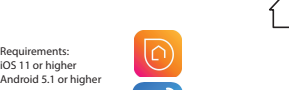

- Descarga la aplicación Connected at Home en la Appstore o en Google Playstore.
- También puedes utilizar la aplicación Smart Life.

#### **INSTALACIÓN**

- Conecte un lado del cable USB en la cámara y el otro en el adaptador de corriente.
- Coloque el adaptador de corriente en una toma de pared.
- La cámara comenzará a funcionar. Esto durará aproximadamente 1 minuto. El objetivo girará y se escuchará una señal.
- Abre la aplicación Connected at Home o Smartlife.
- Regístrate o inicia sesión con una cuenta existente.
- Pulsa el botón + para añadir la cámara.
- Para una aplicación Connected at home: Selecciona la cámara panorámica/inclinación de interior.
- Para la aplicación Smartlife: Selecciona la cámara inteligente (Wifi)
- Sigue las instrucciones de la aplicación para configurar la cámara.

**IMPORTANTE:** Solo se admite la red wifi de 2,4 GHz.

#### **MODO DE RASTREO**

Cuando la cámara detecta un movimiento en modo de rastreo, girará y seguirá el movimiento. Para activar el modo de rastreo, ve a Ajustes en la aplicación y activa "Rastreo de movimiento".

#### **SOLUCIÓN DE PROBLEMAS Reset**

Si es necesario, puedes reiniciar la cámara presionando y manteniendo el botón de reinicio durante al menos 6 segundos hasta que oigas una señal. Después del reinicio, la cámara empezará a arrancar y podrás seguir el proceso de instalación inicial.

**Advertencia:** Un dispositivo solo puede emparejarse con una cuenta de App a la vez. Si el dispositivo ya ha sido emparejado con otra cuenta, entonces no puede emparejarse con una nueva cuenta. El dispositivo puede eliminarse de la cuenta de la aplicación borrándolo de la misma.

#### **MÁS INFORMACIÓN**

Para más instrucciones e información, visita nuestro sitio web, [www.smartwares.eu](http://www.smartwares.eu) y busca "CIP-37553".

## **IT Istruzioni per l'uso**

#### **CONTENUTO DELLA CONFEZIONE**

- **Telecamera**
- Cavo USB
- Adattatore di alimentazione USB
- Manuale di istruzioni

#### **DESCRIZIONE DELLE PARTI**

- 1. Obiettivo della
- videocamera 2. Sensore giorno-
- notte
- 3. Microfono
- 4. Slot scheda SD
- 5. Pulsante di reset 6. Cavo di ingresso
- USB
- 7. Cavo di
- alimentazione USB
- 8. Adattatore di alimentazione USB

#### **PRIMA DEL PRIMO UTILIZZO**

Seguire le istruzioni qui sotto per iniziare subito a usare la telecamera.

#### **Opzionale: Inserire una scheda MicroSD (non inclusa)**

- Assicurarsi prima che la telecamera non sia connessa all'adattatore di alimentazione. Lo slot scheda SD si trova sotto l'obiettivo della telecamera, con il pollice far scorrere delicatamente l'obiettivo verso l'alto fino a quando non è possibile accedere allo slot.
- Inserire la scheda MicroSD nell'apposito slot per scheda MicroSD della videocamera. Utilizzare solo una scheda MicroSD di classe 10 (128 GB max).
- Per registrare filmati è richiesta una scheda MicroSD.

#### **Scaricamento dell'app**

- Scaricare l'app Connected at Home dall'Appstore o da Google Playstore.
- In alternativa, è possibile utilizzare anche l'app Smart Life.

#### **INSTALLAZIONE**

- Inserire un lato del cavo USB nella videocamera e l'altra estremità nell'alimentatore.
- Collegare l'alimentatore a una presa elettrica.
- La videocamera inizierà ora ad avviarsi. Questa operazione richiederà circa 1 minuto. L'obiettivo ruoterà e si udirà un segnale acustico.
- Aprire l'app Connected at Home o Smartlife.
- Registrarsi o accedere con l'account esistente.
- Premere il pulsante + per aggiungere la videocamera.
- Per l'app Connected at home: scegliere la telecamera per interni pan/inclinabile.
- Per l'app Smartlife: Scegliere la videocamera Smart (Wi-Fi)
- Seguire le istruzioni nell'app per configurare la videocamera.

**NOTA BENE:** È supportata solo la rete Wi-Fi a 2,4 GHz.

#### **MODALITÀ DI TRACCIAMENTO**

Quando la telecamera rileva un movimento in modalità di tracciamento, ruoterà e lo seguirà. Per attivare la modalità di tracciamento, andare a Impostazioni sull'App e attivare il "Rilevamento movimenti".

#### **RISOLUZIONE DEI PROBLEMI Reset**

Se necessario, è possibile ripristinare la telecamera premendo e tenendo premuto il pulsante di reset per almeno 6 secondi fino a quando si sente un segnale acustico. Dopo il ripristino, la telecamera si avvierà, e si potrà quindi procedere con il processo di installazione iniziale.

**Nota:** Un dispositivo può essere associato a un solo account app alla volta. Se è già stato associato a un account, non può essere associato a un nuovo account. Il dispositivo può essere dissociato dall'account dell'app cancellandolo da tale app.

#### **ULTERIORI INFORMAZIONI**

Per ulteriori istruzioni e informazioni, si prega di visitare il nostro sito web [www.smartwares.eu](http://www.smartwares.eu) e cercare "CIP-37553".

## **PL Instrukcje użytkowania**

#### **ZAWARTOŚĆ OPAKOWANIA**

- Kamera
- Kabel USB
- Zasilacz USB
- Instrukcja obsługi

#### **OPIS CZĘŚCI**

- 1. Obiektyw kamery
- 2. Czujnik dzień/noc
- 3. Mikrofon
- 4. Gniazdo karty SD<br>5. Przycisk resetowa
- 5. Przycisk resetowania 6. Wejście kabla USB
- 
- 7. Kabel zasilający USB
- 8. Zasilacz USB

### **PRZED PIERWSZYM UŻYCIEM**

Aby szybko rozpocząć korzystanie z kamery, postępuj zgodnie z poniższymi instrukcjami.

#### **Opcja: włożenie karty MicroSD (brak w zestawie)**

- Najpierw upewnij się, że kamera nie jest podłączona do zasilacza. Gniazdo karty SD znajduje się pod obiektywem kamery. Użyj kciuka, aby delikatnie przesunąć obiektyw w górę, aż do uzyskania dostępu do gniazda.
- Włóż kartę Micro-SD do gniazda Micro-SD w kamerze. Korzystaj wyłącznie z karty MicroSD klasy 10 (maks. 128 GB).
- Karta MicroSD jest wymagana do nagrywania materiałów filmowych.

#### **Pobieranie aplikacji**

- Pobierz aplikację Connected at Home ze sklepu Appstore lub Google Playstore.
- Możesz również użyć aplikacji Smart Life.

#### **INSTALACJA**

- Podłącz jeden koniec kabla USB do kamery, a drugi do zasilacza.
- Włóż zasilacz sieciowy do gniazdka.
- Kamera zacznie się uruchamiać. Zajmie to około 1 minuty. Obiektyw zacznie się obracać i usłyszysz odpowiedni dźwięk.
- Otwórz aplikację Connected at Home lub Smartlife.
- Zarejestruj konto lub zaloguj się na istniejące konto.
- Naciśnij przycisk +, aby dodać kamerę.
- W przypadku aplikacji Connected at Home wybierz opcję Kamery obrotowo-uchylnej do zastosowań wewnętrznych (Indoor pan/tilt camera).
- W przypadku aplikacji Smartlife: wybierz opcję Smart camera (Wi-Fi)
- Aby skonfigurować kamerę, postępuj zgodnie z instrukcjami w aplikacji.

**UWAGA:** Obsługiwana jest tylko sieć Wi-Fi 2,4 GHz.

#### **TRYB ŚLEDZENIA**

Gdy kamera wykryje ruch w trybie śledzenia, obróci się i będzie podążać za tym ruchem. Aby aktywować tryb śledzenia, należy przejść do Ustawień w aplikacji i włączyć "Śledzenie ruchu".

#### **ROZWIĄZYWANIE PROBLEMÓW Reset**

W razie potrzeby można zresetować kamerę, naciskając i przytrzymując przycisk resetowania przez co najmniej 6 sekund, aż do usłyszenia dźwięku. Po zresetowaniu kamera zacznie się uruchamiać, po czym można przejść do procesu wstępnej instalacji.

**Uwaga:** Jedno urządzenie może być sparowane wyłącznie z jednym kontem aplikacji w tym samym czasie. Jeśli urządzenie zostało już sparowane z innym kontem, nie można go sparować z nowym kontem. Urządzenie można usunąć z konta aplikacji, usuwając je z aplikacji.

#### **WIĘCEJ INFORMACJI**

Aby uzyskać więcej instrukcji i informacji, odwiedź naszą stronę internetową [www.smartwares.eu](http://www.smartwares.eu) i wyszukaj kod "CIP-37553".

#### **SV Instruktionshandbok**

#### **FÖRPACKNINGENS INNEHÅLL**

- Kamera
- USB-kabel
- USB-strömadapter
- Bruksanvisning

### **BESKRIVNING AV DELAR**

- 1. Kameralins
- 2. Dag/natt-sensor
- 3. Mikrofon
- 4. SD-kortplats
- 5. Återställningsknapp
- 6. USB-kabelingång
- 7. USB-strömkabel<br>8. USB-strömadant USB-strömadapter

## **FÖRE FÖRSTA ANVÄNDNING**

Följ anvisningarna nedan för att snabbt komma igång med din kamera.

- **Valfritt: Sätt i ett MicroSD-kort (ingår ej)**
- Se först till att din kamera inte är ansluten till strömadaptern. SD-kortplatsen finns under kameralinsen, använd din tumme för att försiktigt skjuta linsen uppåt tills du kommer åt kortplatsen.
- Sätt i ditt Micro-SD-kort i MicroSD-kortplatsen på kameran. Använd endast ett Class 10 MicroSD-kort (max 128 GB).
- Det krävs ett MicroSD-kort för att spela in film.
- **Ladda ner appen**
- Ladda ner appen Connected at Home från Appstore eller Google Playstore.
- Alternativt kan du också använda appen Smart Life.

#### **MONTERING**

- Anslut den ena änden av USB-kabeln till kameran och den andra änden till strömadaptern.
- Sätt strömadaptern i ett vägguttag.
- Kameran börjar nu starta. Detta tar ca 1 minut.
- Linsen kommer att rotera och en signal spelas upp. • Öppna appen Connected at Home eller Smartlife.
- Registrera dig eller logga in med ett befintligt konto.
- Tryck på +-knappen för att lägga till kameran.
- För appen Connected at Home: välj Inomhis panorama-/lutningskamera.
- För appen Smartlife: Välj Smart kamera (Wi-Fi)
- Följ anvisningarna i appen för att konfigurera
- kameran.

**OBS!** Endast 2,4 GHz Wi-Fi-nätverk stöds.

#### **SPÅRNINGSLÄGE**

När kameran detekterar en rörelse i spårningsläge roterar den och följer rörelsen. För att aktivera spårningsläge, gå till Inställningar i appen och aktivera "Spårningsläge".

#### **FELSÖKNING**

#### **Reset**

Vid behov kan du återställa kameran genom att trycka ner återställningsknappen och hålla den nere i minst sex sekunder tills du hör en signal. Efter återställningen kommer kameran att börja starta, varefter du kan följa med början av återställningsprocessen. **Obs!** En enhet kan bara paras ihop med ett app-konto åt

gången, om enheten redan har parats med ett annat konto kan den inte paras med ett nytt konto. Enheten kan tas bort från app-kontot genom att radera den från appen.

#### **MER INFORMATION**

För fler anvisningar och mer information, besök vår webbplats, [www.smartwares.eu](http://www.smartwares.eu) och sök efter "CIP-37553".